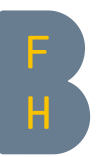

**Windows** 

Notieren Sie sich die Adresse des Moodle-Tests (typischerweise: https://moodle.bfh.ch/mod/quiz/view.php?id=123456)

## Konfiguration des SEB-Files zur Testöffnung für die Studierenden

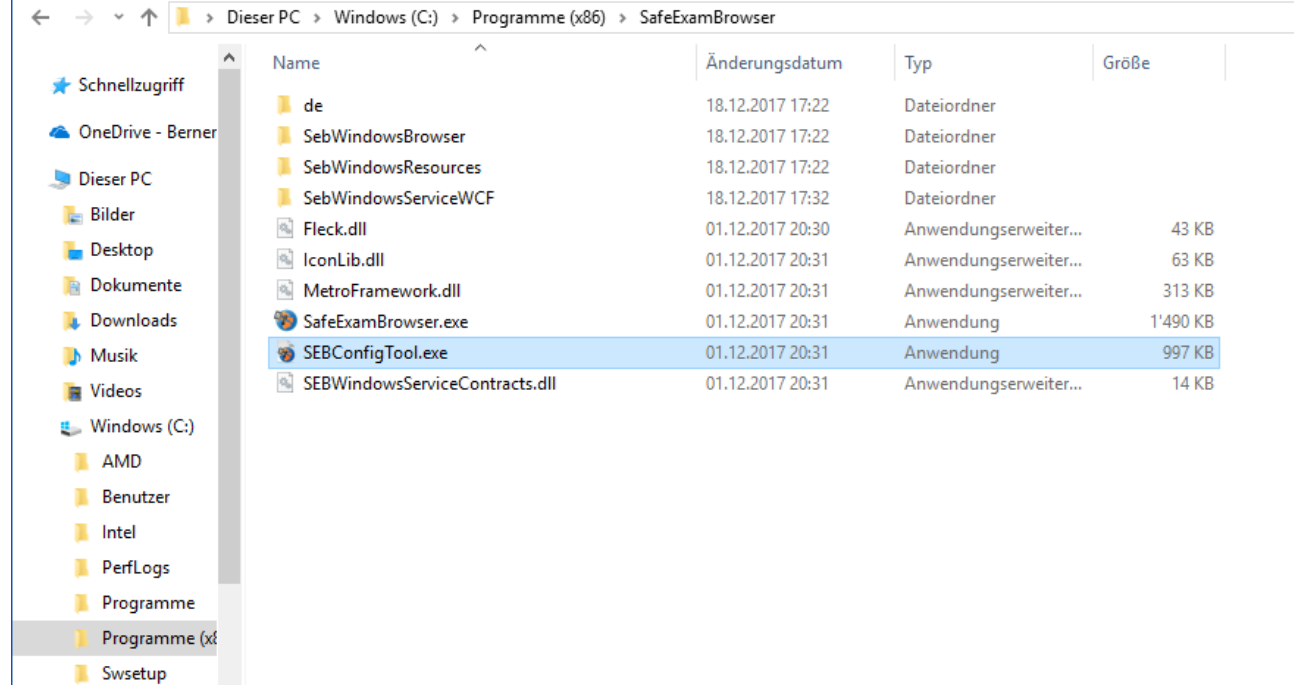

Öffnen SEBConfigTool.exe. Dieses Programm ist in demselben Ordner wie der Safe Exam Browser.

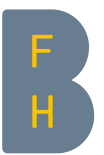

Die gemerkte Adresse in «Start URL» einsetzen.

Unter «Quit/restart password» ein Beenden-Passwort für den Test einsetzen. Wichtig: sich diese Passwort notieren: Es muss den Studierenden zum Schliessen des Safe Exam Browsers dann mitgeteilt werden.

Wenn «Ignore exit keys» deaktiviert wird, kann der Safe Exam Browser durch eine Kombination von F-Tasten beendet werden.

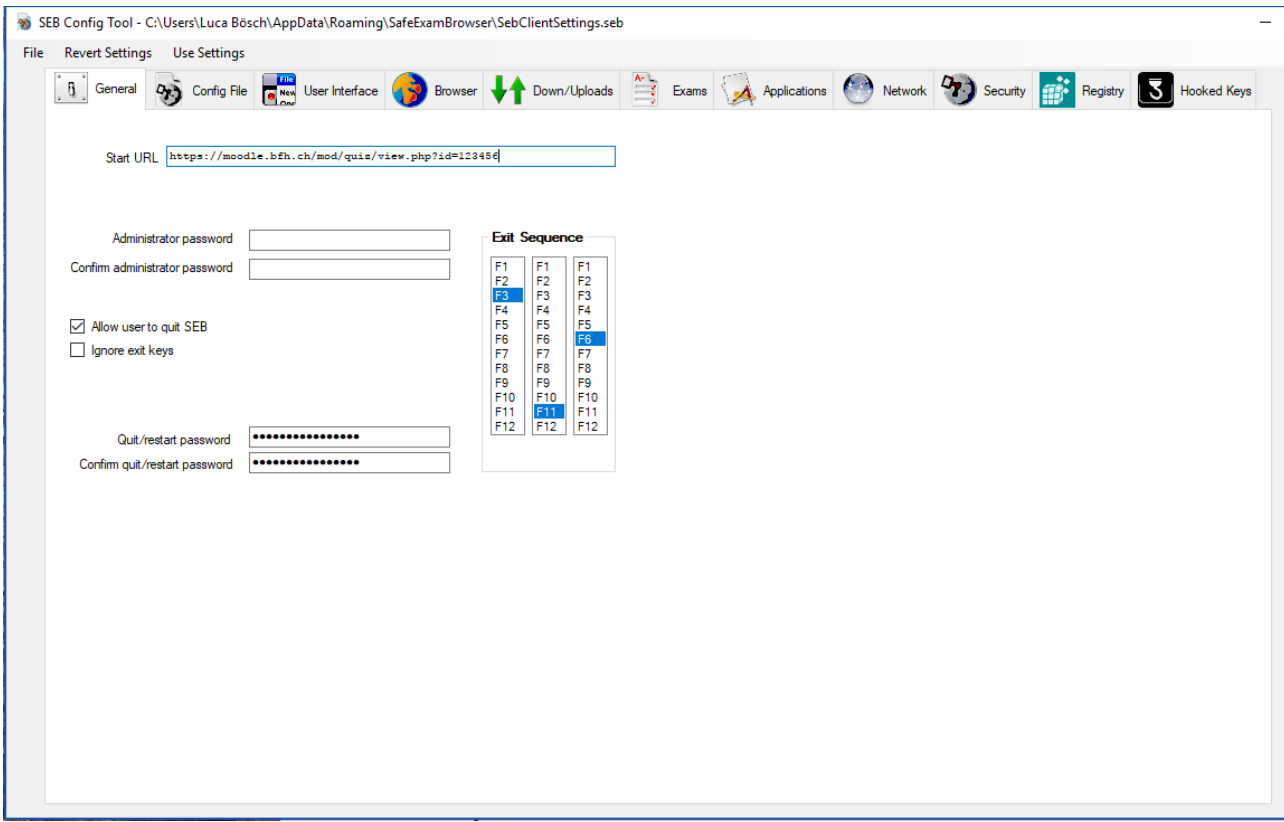

Mit Save Settings As… wird eine Datei mir Dateiendung \*.seb gespeichert. Diese Datei ist es, die Sie den Studierenden vor der Prüfung verteilen müssen. Achten Sie auf einen aussagekräftigen Dateinamen.

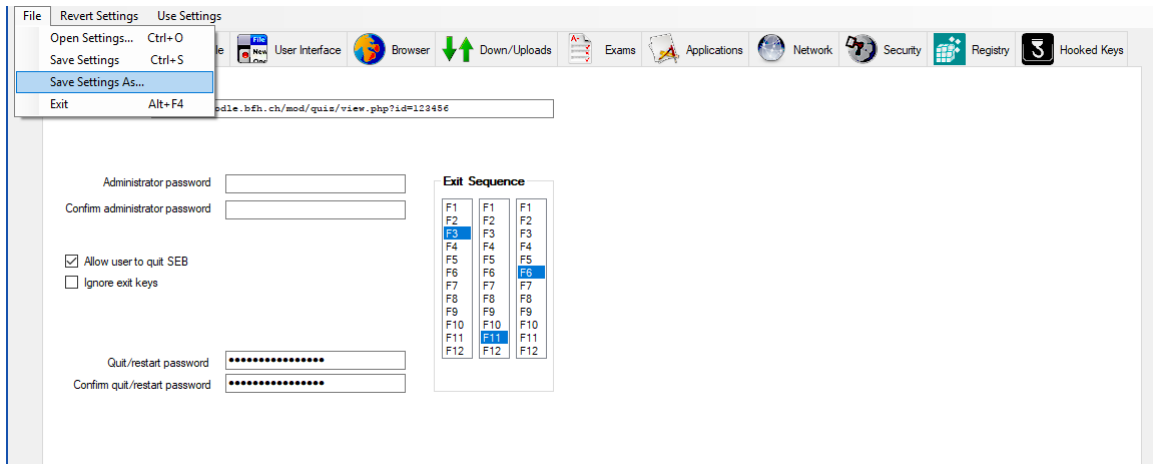

## 19.12.2017, Luca Bösch

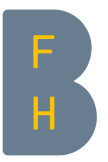

## Setup Safe Exam Browser-Konfigurationsfile

Das Safe Exam Browser-Konfigurationsfile muss das URL-Filtering eingeschaltet haben und die korrekten Adressen zulassen respektive blockieren.

Im Reiter «Network» muss unter «Filter» oben «Activate URL Filtering» angekreuzt werden. Danach die Expressions eingeben, so dass sie dem Folgenden entsprechen. Bei den Angaben für die Adresse des Moodle-Tests ihren Wert anpassen. Danach müssen unter "Applications" die gewünschten Programme eingestellt werden.

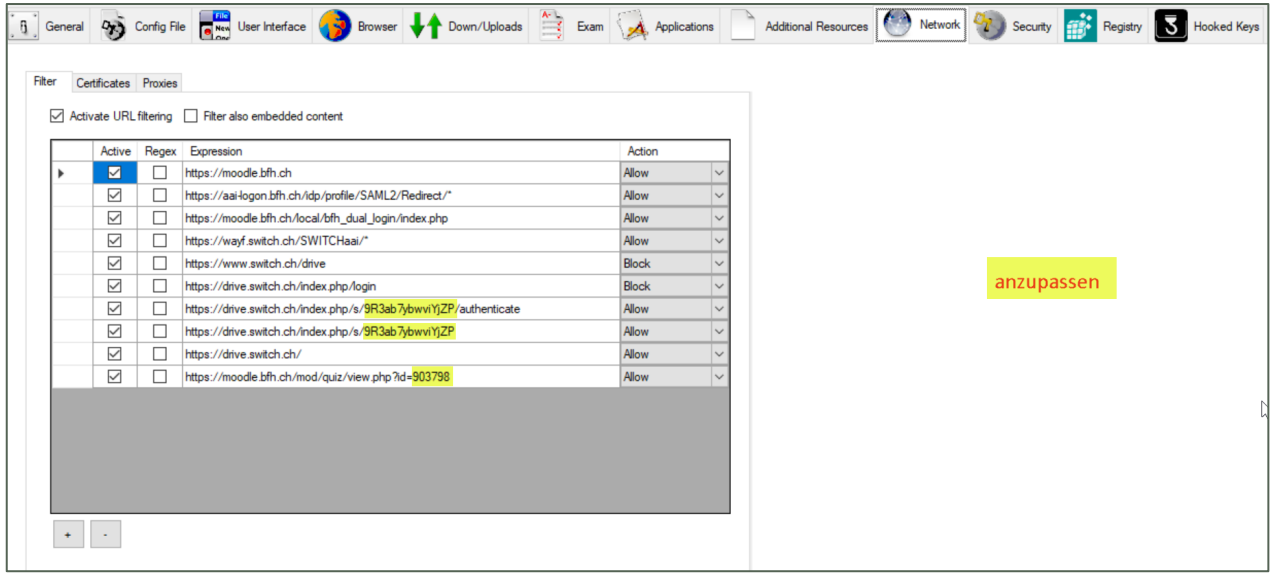

Hier die Werte für Copy-Paste

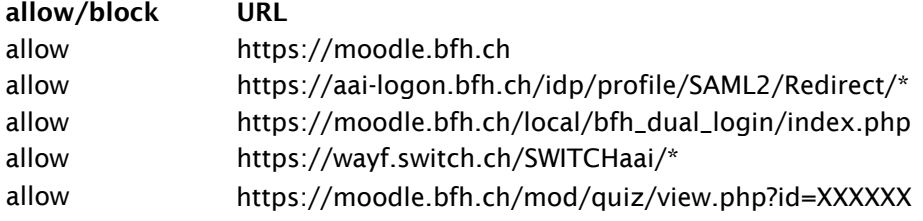

Luca Bösch, 16. Januar 2020; ergänzt 18.12.23 khb